# LOAS

# TNK-SUU211シリーズ テンキーボード

## 取扱説明書

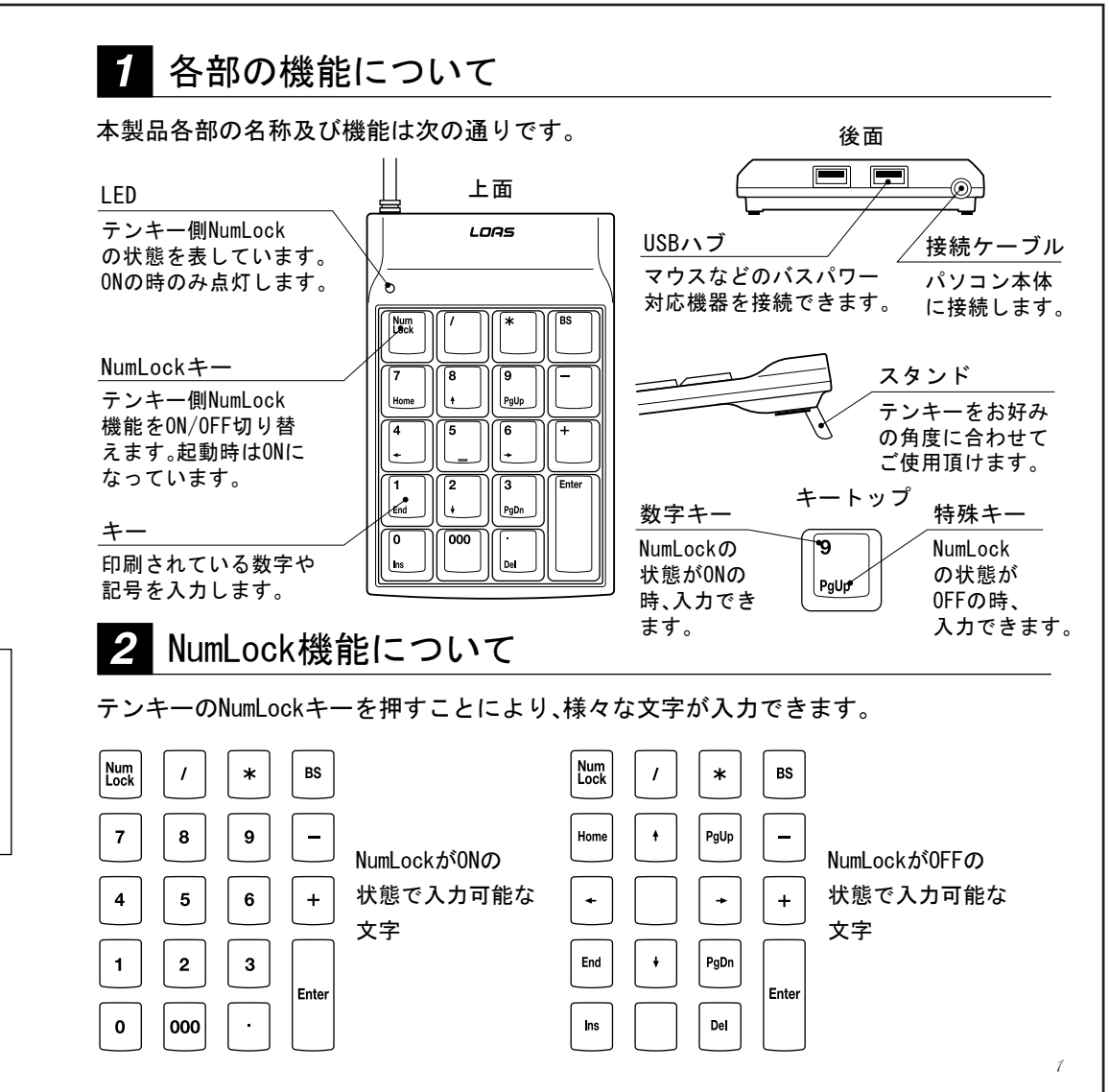

はじめに

このたびは、ロアスの製品をお買い求めいただきまして、誠にありがとうございます。 ご使用の前にこの取扱説明書を最後までよくお読みになり、内容に従って正しくご利用下さい。 また、お読みになった後も大切に本書を保管して下さい。

## 3 セットアップの手順

本製品をパソコンに接続する際は、必ず添付の非同期ユーティリティをインストール後、テンキーを 接続して下さい。テンキーを先に接続しますと、本体キーボードドライバが英語キーボード配列に変 わる事があります。

#### ドライバソフトウェアのインストール方法

- 1. 添付のフロッピーディスクをパソコンのフロッピー 図1 ドライブに挿入します。 2.パソコンの「スタート」又は「全てのスタート」→「ファ
- に「A:¥Setup.EXE 」(フロッピードライブが別の場合 $^{\boxtimes 2}$ イル名を指定して実行」を選択します。 3.新しいウインドウ(図1)が開きますので、textボックス はそのドライブに変更下さい。)と半角で入力し、 「OK」をクリックして下さい。
- |。<br>もし変更する場合は、インストールを行いたいフォル<sup>||図3</sup> 4.インストールを行うフォルダを開いていきます。 (図2)現在表示されているフォルダで問題が無い場合 は「次へ」をクリックして下さい。 ダを入力し、指定して下さい。
- 5. インストールが開始されます。(図3)完了後、再起動を するか聞いてきますので、(図4)「はい」をクリックし て下さい。自動的にパソコンが再起動されます。

これで非同期化ユーティリティのインストールは 完了します。再起動後、タスクバーの右下にアイコン (図5)が表示されます。 ※再起動を行う際には、必ずフロッピーを抜いて から行って下さい。

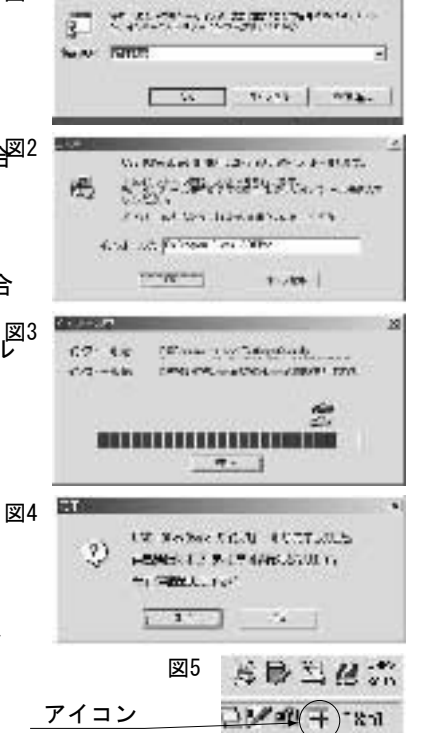

**RANGER STATE** 

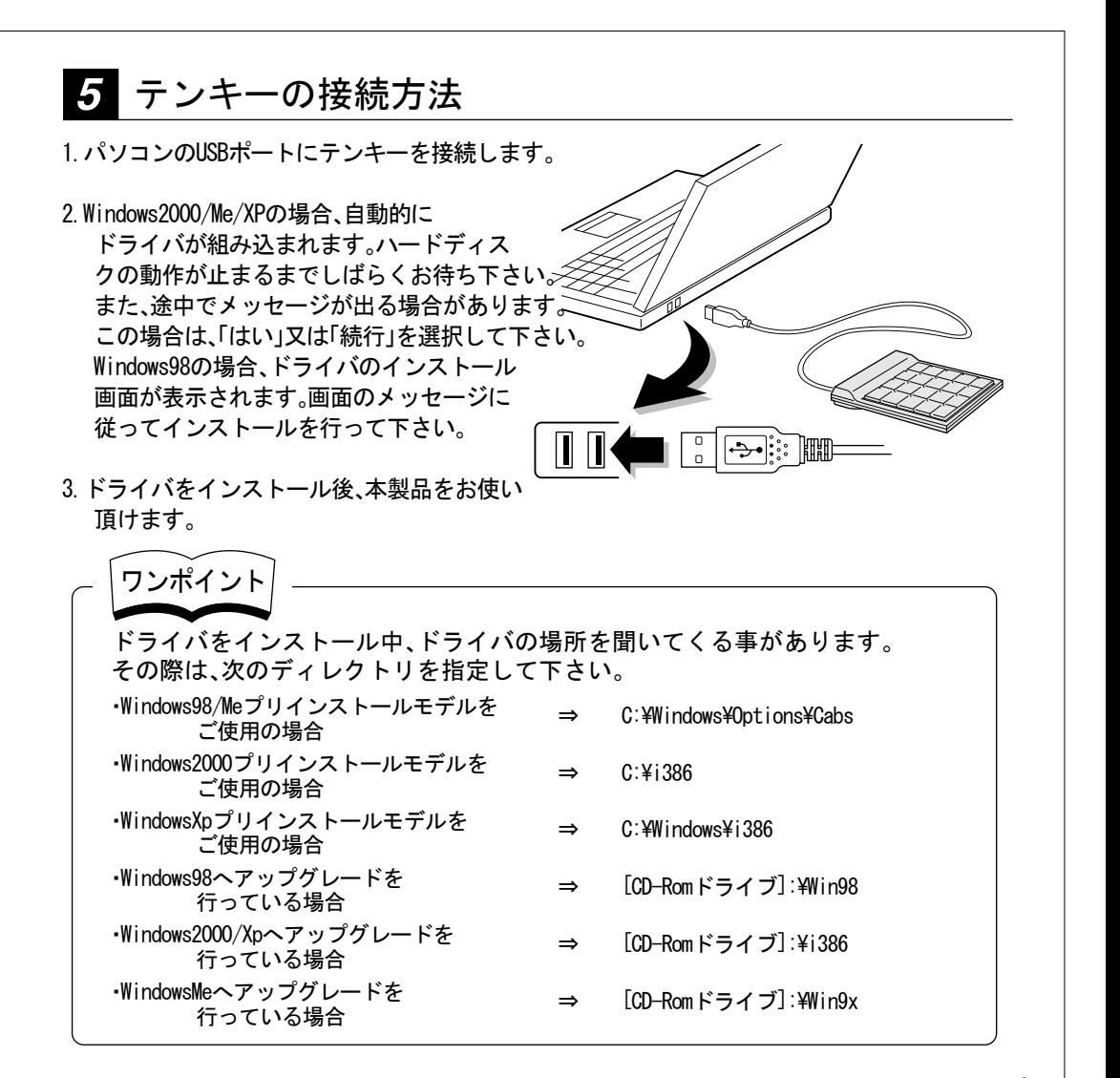

 $\mathcal{Q}% _{M_{1},M_{2}}^{\alpha,\beta}$ 

#### 6 非同期化ユーティリティのアンインストール

1.非同期化ユーティリティをアンインストールするにはWindowsの「スタート」又は「全てのスタ ート」→「ロアス」→「テンキー」→「非同期化ユーティリティのアンインストール」を実行して下 さい。

2.アンインストールしても良いか確認してきます。問題がなければ「OK」をクリックして下さい。 3. アンインストールが実行されます。完了後、「OK」をクリックして下さい。

4. 再起動するよう求められます。「はい」をクリックし、再起動を行って下さい。

## ■ トラブルシューティング

- Q1: テンキー接続後、キーボードから「( ]、[ ¥ ]等を入力しても、正常な文字がでない。
- A1:添付の非同期化ユーティリティをインストールしていない状態で、テンキーを接続した 場合発生します。この場合、デバイスマネージャーのキーボードドライバ「106 / 109・・・」 を再インストールして下さい。
- Q2: バスパワーのUSBハブに接続した場合動作しない。
- A2:本製品はUSBハブが付いている関係上、バスパワーのみでは電力が不足します。 必ずセルフパワーのUSBハブ、又はパソコンに直接接続して下さい。
- Q3:入力はできるがデバイスマネージャー上で「 ? 」マークが付いている。
- A3: Windows の仕様上、このような現象が発生します。テンキーが動作していてこの状態が発 生する場合は、そのままご使用下さい。使用上問題ありません。
- Q4 : WindowsXp環境下で、「WindowsXPとの互換性を検証するWindowsロゴテストに 合格していません」と表示されます。
- A4:本製品をWindowsXp環境下でご使用される際、このようなメッセージが表示されます。 弊社での、WindowsXP環境下の動作検証の結果、本製品を使用した事によるシステムの不 具合等は発生しない事が確認できております。 ファイン・ファイン ファイン・ファイン ファイン・ファイン マニュアル No. TNKSUU211-B0204

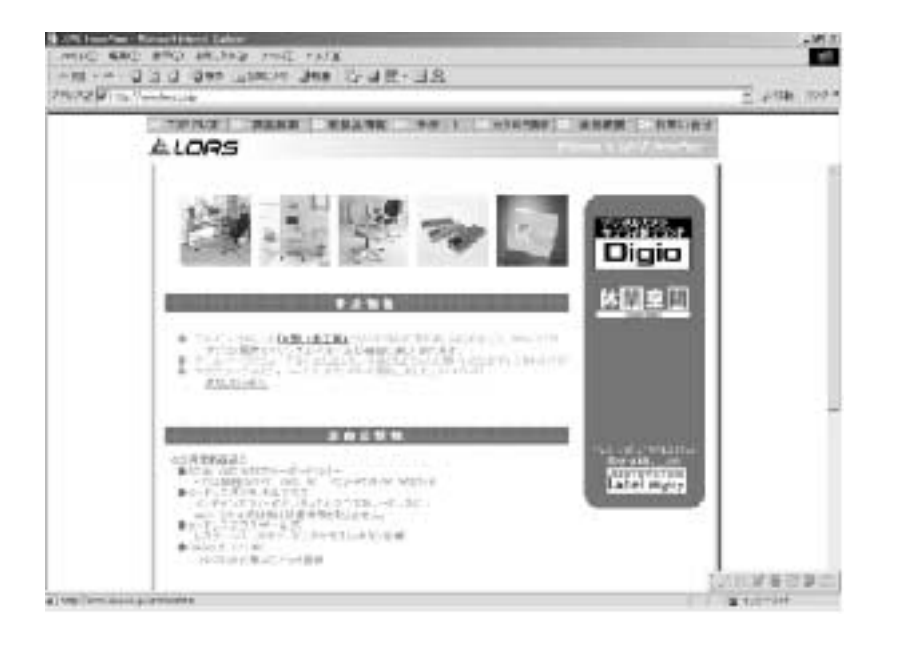

最新ドライバのダウンロードや商品についてのお知らせは、

ロアスホームページ http://www.loas.co.jp

商品に関するお問い合わせは下記ユーザーサポートセンターまで

サポートセンター TEL.072-361-1830

《受付時間10:00~12:00・13:00~16:00月曜日~金曜日》【祝・祭日を除く】

4